# **Manual to the new website of** *Supplementum Epigraphicum Graecum Online* **– on 'Brill's Scholarly Editions'**

Brill is pleased to announce a new website for its flagship publication *Supplementum Epigraphicum Graecum* (SEG) with increased search options and more user-friendly navigation.

SEG contains over 100,000 entries on Greek inscriptions from the entire ancient Greek world from the 6<sup>th</sup> century BCE to the 8<sup>th</sup> century CE. Entries in *Supplementum Epigraphicum Graecum Online* present complete Greek texts, and a critical apparatus, of new inscriptions; they summarize new readings, interpretations, and studies of known inscriptions.

Brill's new SEG website enables users to search for entries - including inscription texts - by time period, place of origin, topic, or inscription type (or any combination of these). The new SEG website is hosted on **[Brill's Scholarly Editions platform](https://scholarlyeditions.brill.com/)**, alongside many other Brill publications.

Once you access [the new SEG](https://scholarlyeditions.brill.com/sego) website, and click on the **Start Reading** button, you will see a search box and a list of SEG entries. If no filter is applied, all entries of SEG (currently numbering over 107,000) will be listed by default.

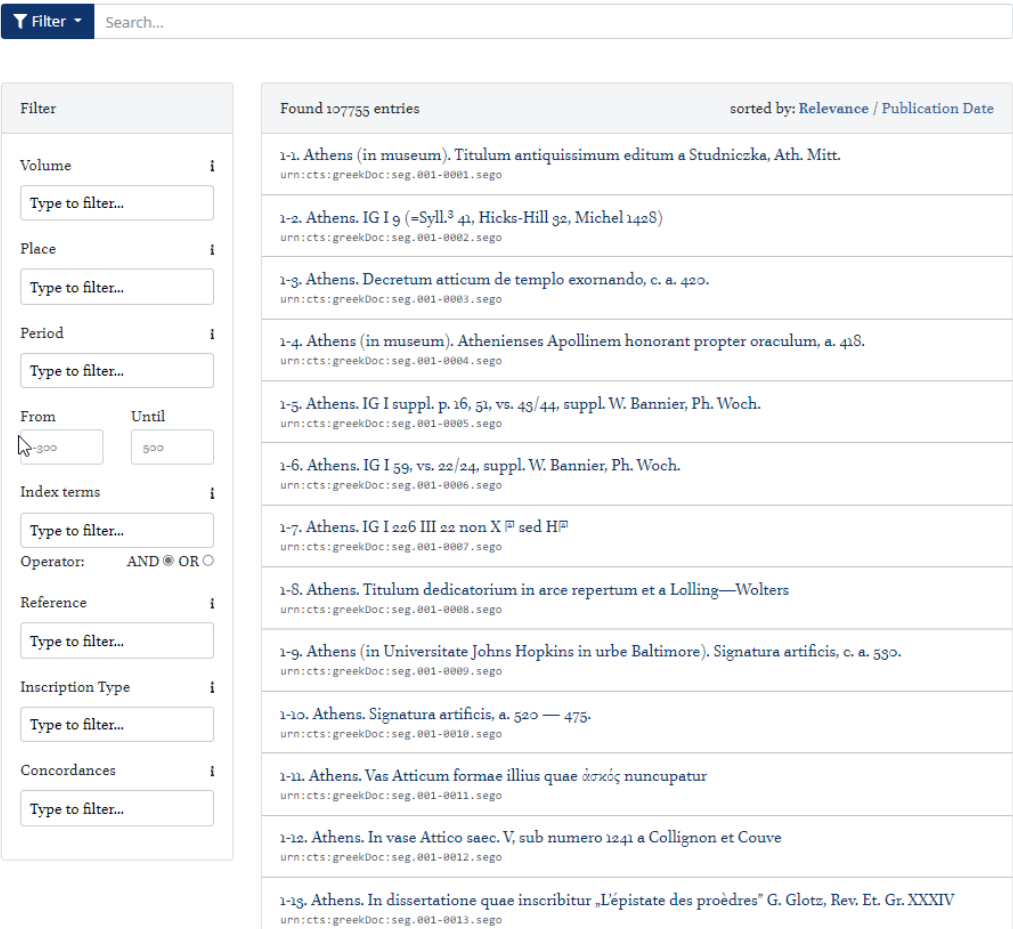

## **Top search bar**

You can perform a full text search on all texts in SEG using the top search bar.

Please note:

- You can type in Greek words. Please change your keyboard to Greek to do so.
- Accents and diacritical signs are ignored and can be omitted.
- To search for IG numbers, please follow the format "IG II-3 670" to get the relevant results.

## **Filters**

In addition to the full text search in the top search bar, you can refine your search by entering further search parameters in the list that appears on the left-hand side of the page when you click "Filter".

For example, if you are searching for inscriptions found on the island of Lesbos, you can enter "Lesbos" in the field for Place:

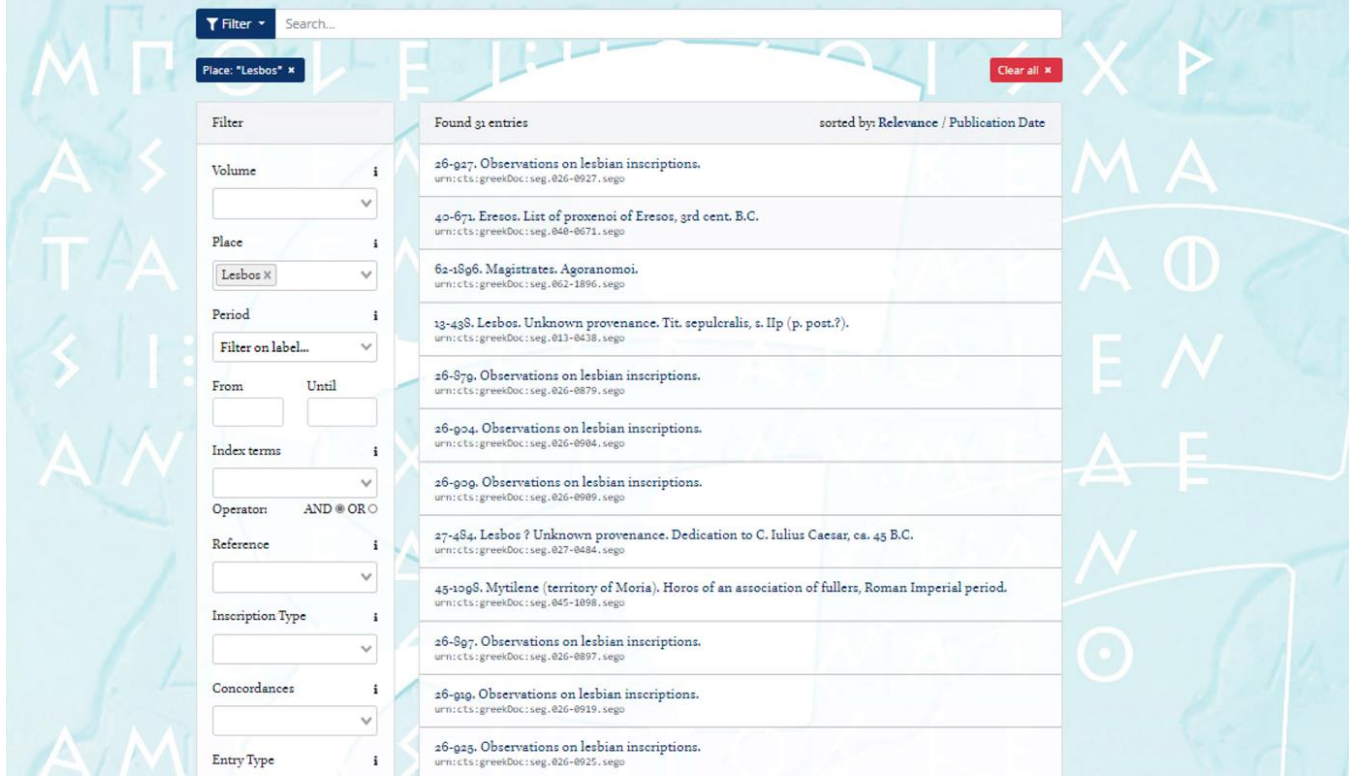

This search will provide you with a list of entries. To clear your specified search parameters, simply click on the red "Clear all" button at the upper right.

Another user-friendly benefit of the new online SEG is the ability to perform combined searches. For instance, to find inscriptions on the topic of slavery in the Hellenistic period, you can fill in the fields of Period (Hellenistic) and Index term (slavery):

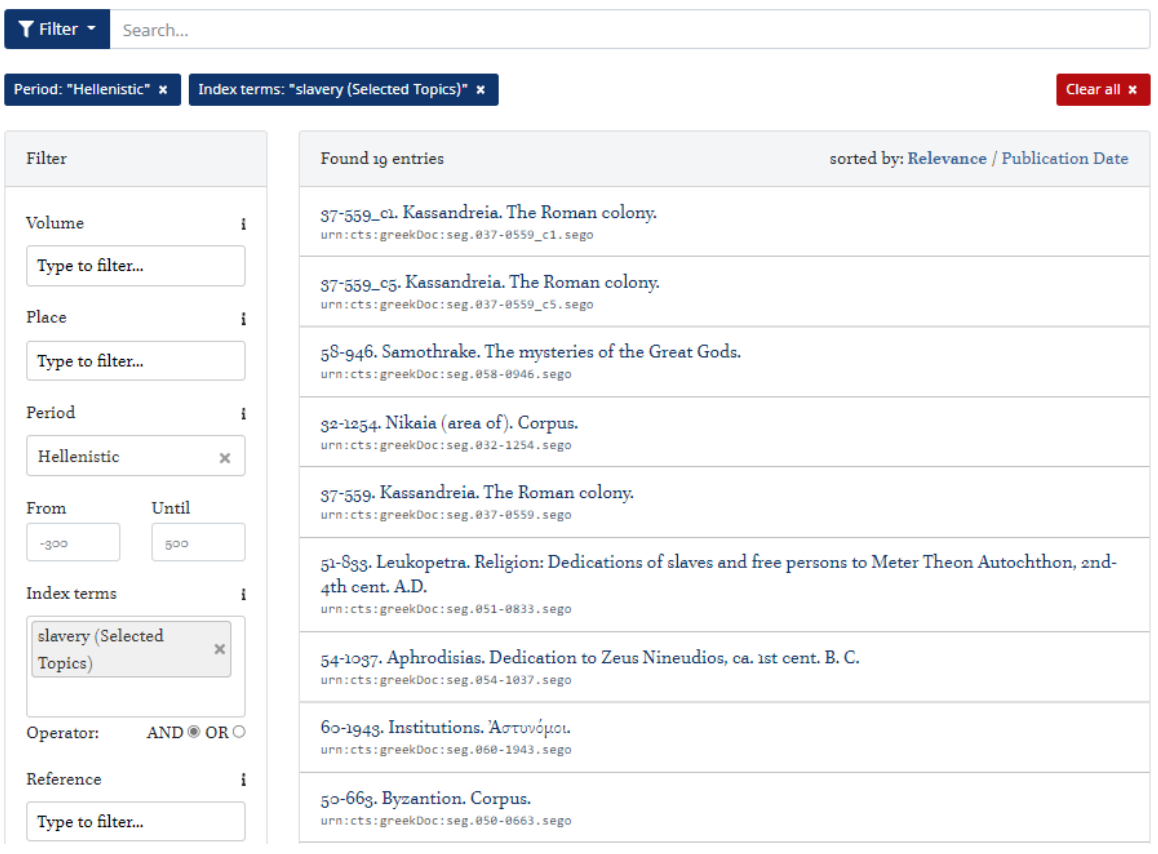

For more detailed information per filter, and sample searches, please go to the **SEGO Product Page**.

## **Reading an SEG-entry**

Once you have clicked on an SEG entry to read, you will benefit from additional helpful features of the new Scholarly Editions platform, designed specifically to host text editions and source texts.

Supplementum Epigraphicum Graecum, 60-459. Megalopolis (territory of). Epitaph of Aristodamos and Hierokleia, 4th-2nd cent. B.C. Entry Part lem to Entry Part ap (lem- ap)

#### Megalopolis (territory of). Epitaph of Aristodamos and Hierokleia, 4th-2nd cent. B.C.

Oblong marble stele found in the valley of modern Oresteio [erstwhile Κασιδοχώρι], NE of Megalopolis, now in the local archaeological collection, inv.no. 124. First mentioned as unpublished by A.Petronotis, Ή Μεγάλη Πόλις της Άρκαδίας (Athens 1973) 237, and again by idem, Platon 26 (1974) 10 no. 53, 13 no. 152, whence the information printed in LGPN III.A. Ed.pr. (?) by S.Fritzilas, art.cit. (SEG 60 458) 112/115 (ph.). The earliest inscription, said to date to the late Classical period, was erased and is now hardly legible:

 $\lceil$ ----------]  $[[ [·· ? · ·] oξένα]$ [χαίρετε]]

 $\mathbb{Z}$ 

The rasura was subsequently filled in with two new names, of which the one in L. 2 is older: Ίερόκλεια Άριστόδαμος

Fritzilas speculates that Aristodamos may be the same man as, or a relative of, Aristodamos of Phigaleia, tyrant of Megalopolis, according to Pausanias 8.27.11, who was assassinated in ca.  $255-252$  B.C. (Polybius 10.22.2).

### **Side panes**

If desired, you can also hide the right and left-hand panes from view by simply clicking the arrows on the left and right side. With the same errors, you can display them again.

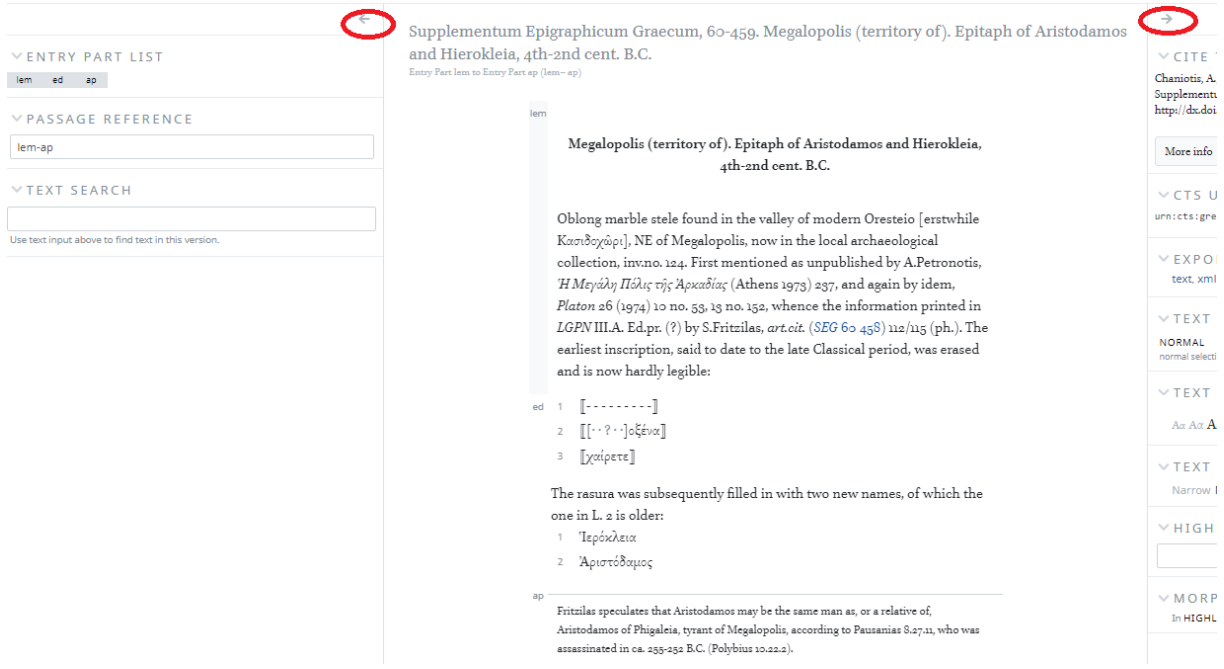

The side panes contain a number of useful tools. On the right-hand side, you can:

- 1. **export texts**: in plain text, xml, and source xml. If you want to preserve the print formatting of the text, you can also easily copy the text directly from the reader.
- 2. adjust the **text width and size.**
- 3. use the **morphology tool.** By putting the Text Mode on 'Highlight' you can click on a word, which then will appear in the box 'Highlight'. The morphology tool, which works for texts in Greek only, will display grammatical information.

**Caveat:** The morphology tool is trained on Classical texts. However, the Greek inscriptions in *Supplementum Epigraphicum Graecum Online* are often very different from Classical Greek. This may result in less or even no results.

**Another option is to copy-paste** the word and put it in the Highlight box and click 'enter'.

E3

 $\rightarrow$ 

#### $\times$  CITE THIS

Chaniotis, A., T. Corsten, N. Papazarkadas, and R.A. Tybout, eds. 2014. Supplementum Epigraphicum Graecum. 60-459. Leiden - Boston. http://dx.doi.org/10.1163/1874-6772\_seg\_a60\_459.

More info

CTS URN www.cts:greekDoc:seg.060-0459.sego:lem-ap

VEXPORT PASSAGE

text, xml or source.

 $\times$  TEXT MODE

NORMAL HIGHLIGHT normal selection of text for copying possible

 $\times$  TEXT SIZE

 $A\alpha$  Αα  $A\alpha$  Αα  $A\alpha$ 

 $\times$  TEXT WIDTH

Narrow Normal Wide Full

VHIGHLIGHT

#### $W$  MORPHOLOGY

In HIGHLIGHT text mode, select a word to get morphological analysis.

On the left-hand side, you can see your exact position within a text and you can also perform a text search.

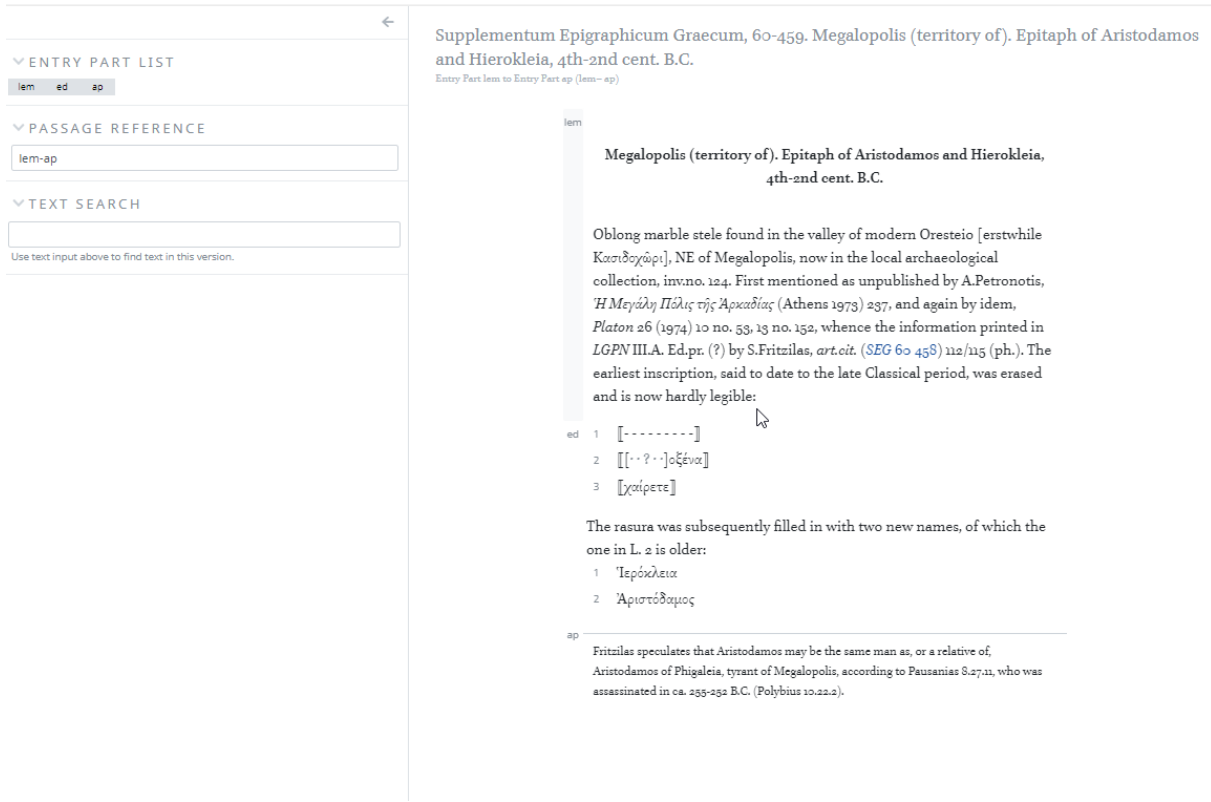

If an entry presents an inscription, the inscription text is provided under the heading 'edition', including line numbers. The critical apparatus is marked separately. The entry, which is usually the commentary of the editors on a publication of an inscription, is described as a 'lemma'.

On the left-side pane, under 'Entry part list', you can select one of those three parts of the entry: lemma, edition, or apparatus criticus.

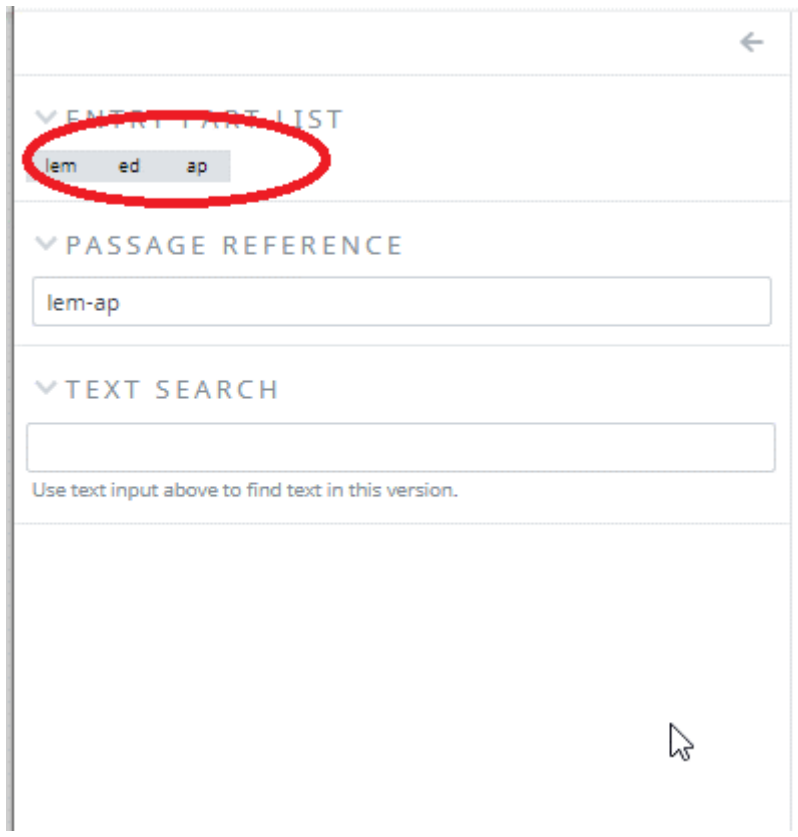

In the box 'Text Search' you can search words within the entire entry.

For more information on how to make the most of the capabilities offered by the new SEG website, please visit the **Product page**.